企业信用报告查询事前准备

**——电子营业执照下载流程**

1.法定代表人

若由法人本人查询本企业信用报告信息,请在查询前做好如下 准备。

1.1 微信或支付宝扫描以下二维码打开电子营业执照小程序。

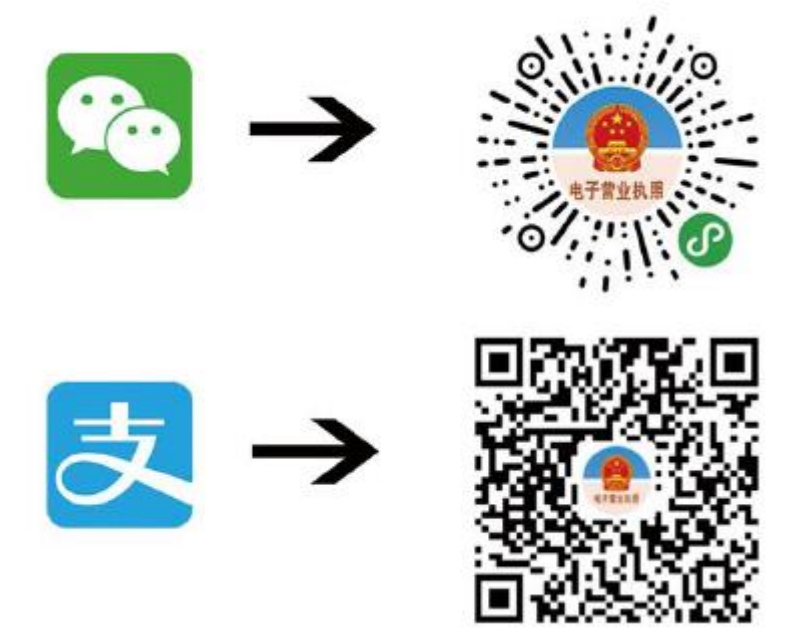

### 1.2 按照提示点击"下载执照"。

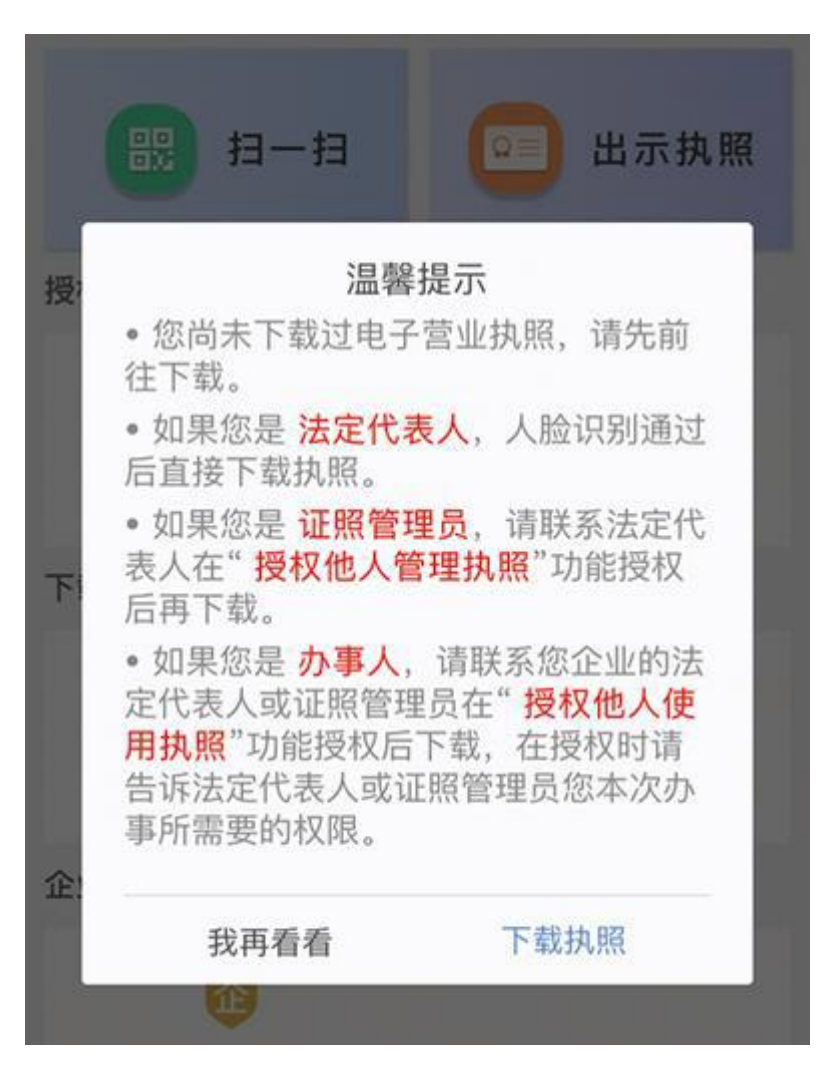

1.3 同意授权认证(微信需输入本人信息)。

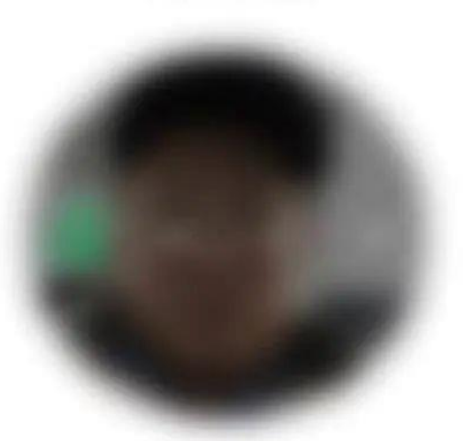

人脸识别

### 1.4 选择企业登记地和要下载的执照。

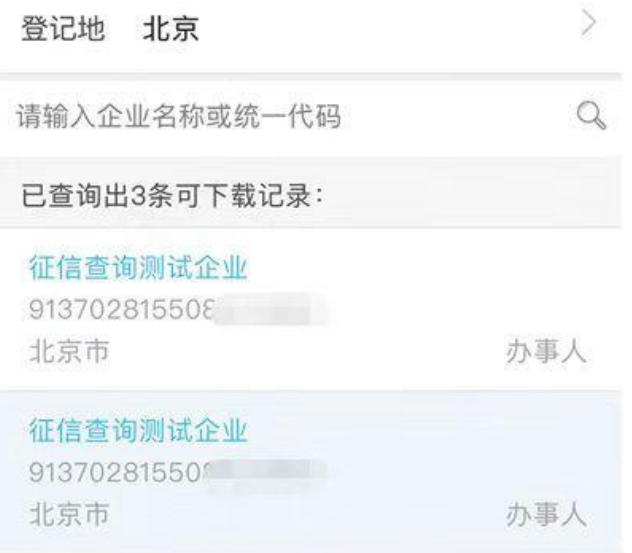

# 1.5 点击"下载"按钮,完成电子营业执照下载准备。

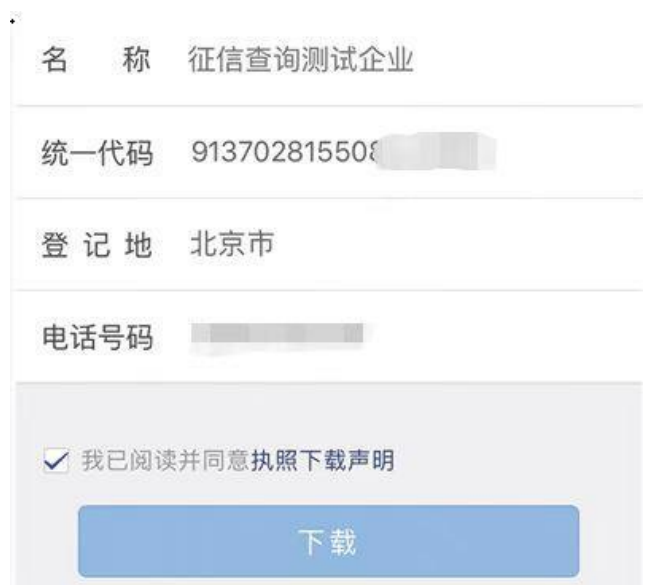

2.经办人

若由经办人代查企业信用报告信息,在查询前需法定代表人与经 办人做好如下工作。首先法定代表人先通过营业执照小程序授权经办 人查询,再由经办人到小程序上下载电子营业执照。具体流程如下。

2.1 法定代表人微信或支付宝扫描以下二维码打开电子营业执照 小程序。

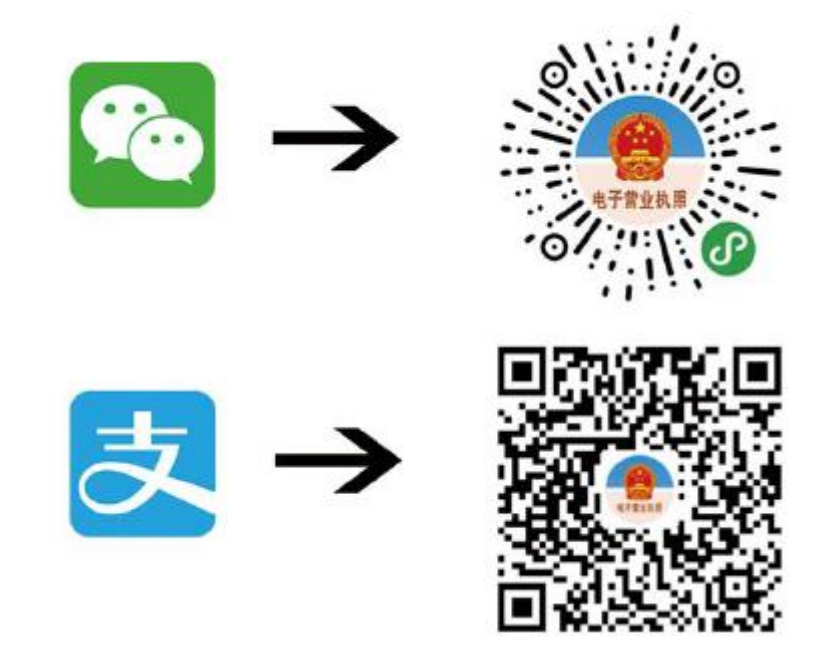

2.2 进入小程序后,法定代表人在小程序中点击"授权他人使用 执照"按钮。

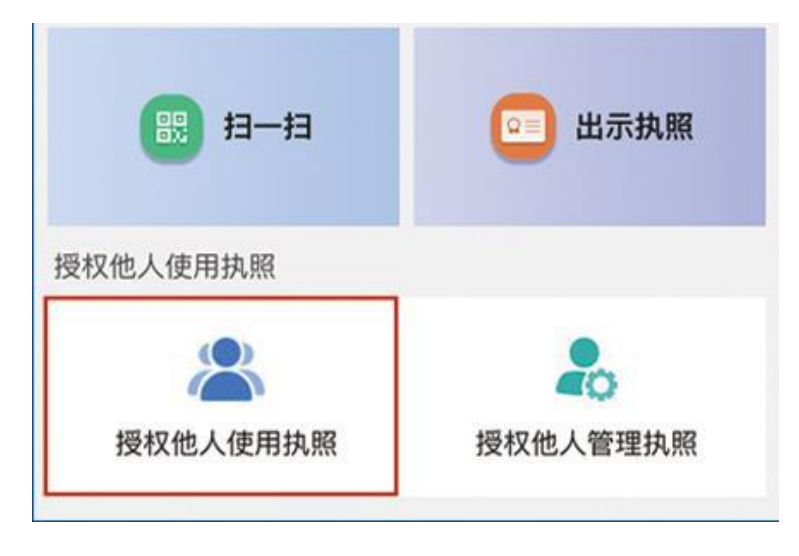

### 2.3 选择要授权的企业执照,输入密码后,点击"确认"。

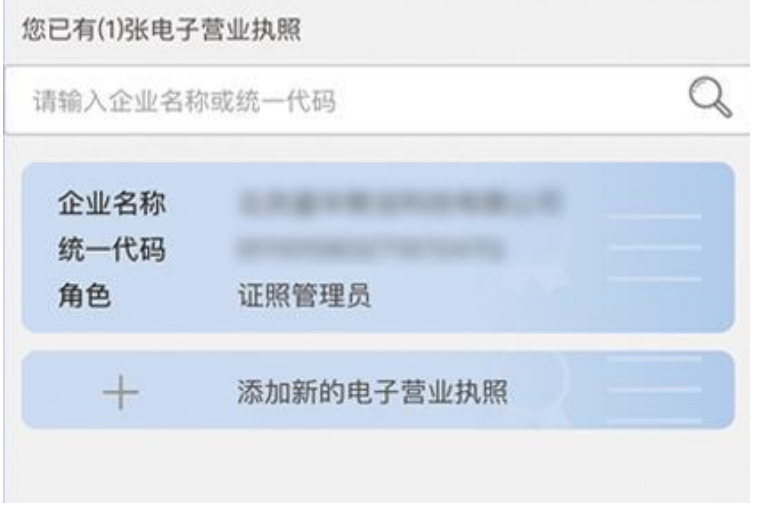

2.4 点击右下角"新增授权"按钮,点击"办事人"。

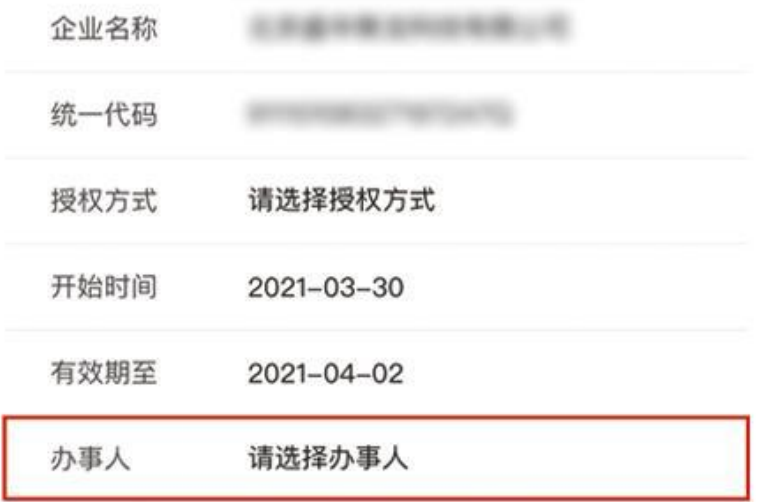

## 2.5 输入经办人姓名、身份证号手机。

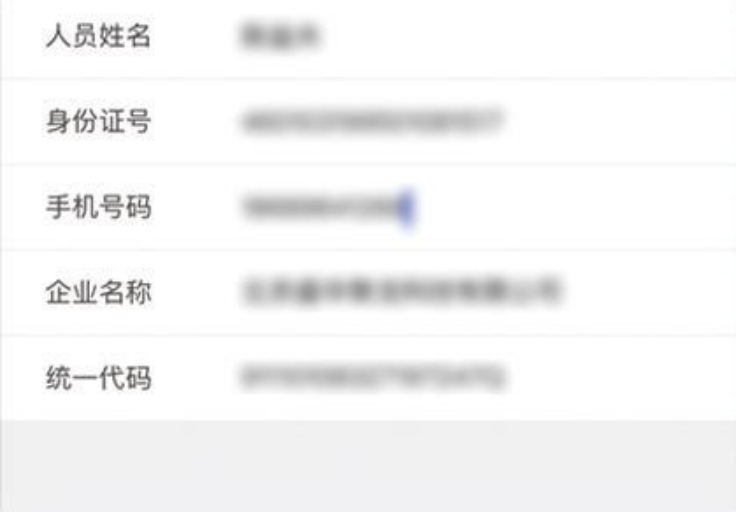

2.6 选择授权方式为"全业务授权"或"精准授权"。若为"精 准授权",选择授权事项为"电子政务-人民银行-企业信用报告 查询"。授权期限默认为 3 天,可自行调整。

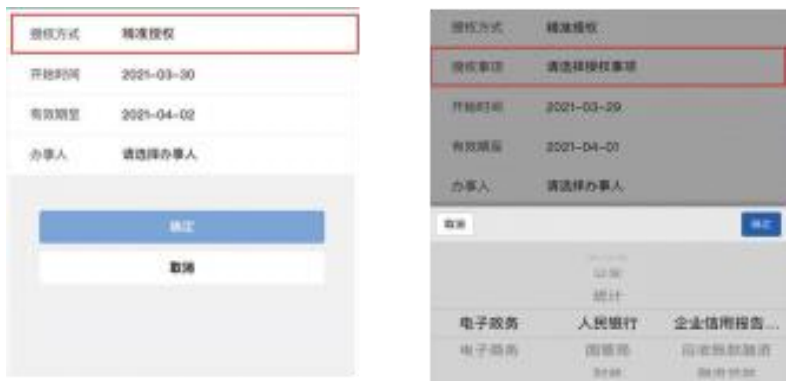

2.7 授权完成后,被授权经办人微信或支付宝扫描以下二维码打 开电子营业执照小程序。

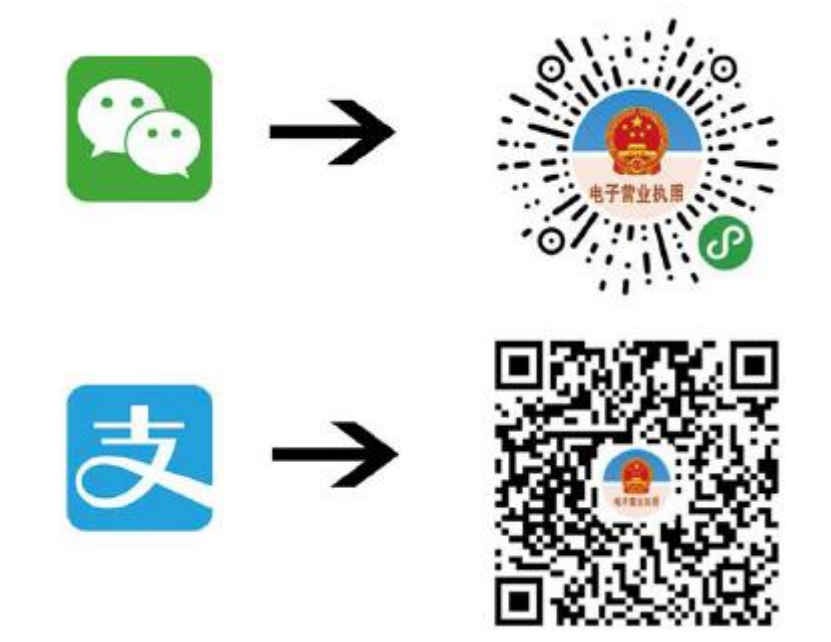

2.8 按照提示点击"下载执照"。

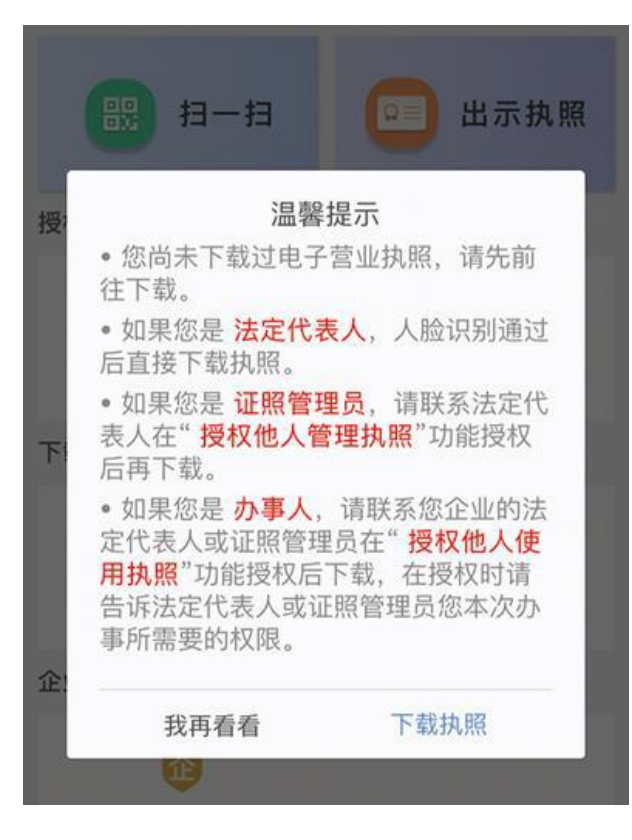

2.9 同意授权认证(微信需输入本人信息)。

人脸识别

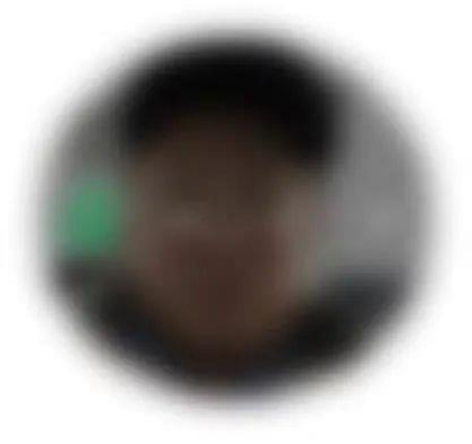

## 2.10 选择企业登记地和要下载的执照。

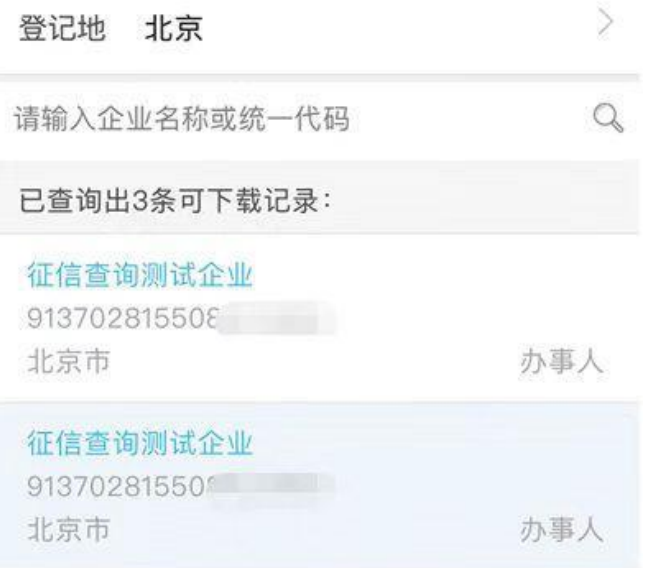

# 2.11 点击"下载"按钮,完成电子营业执照下载准备。

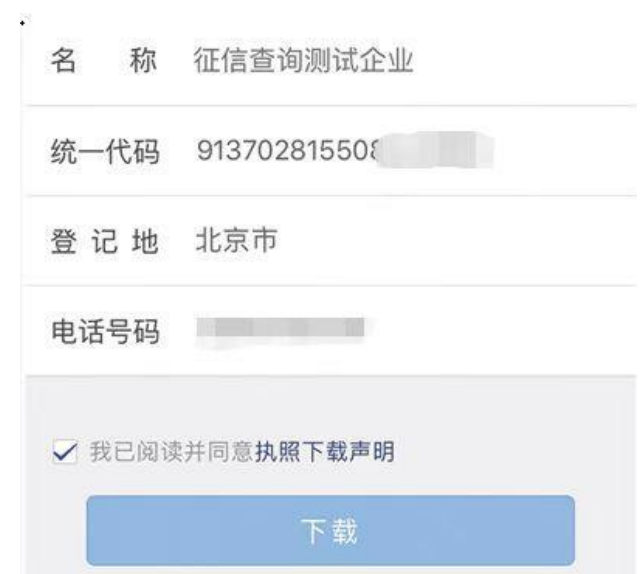